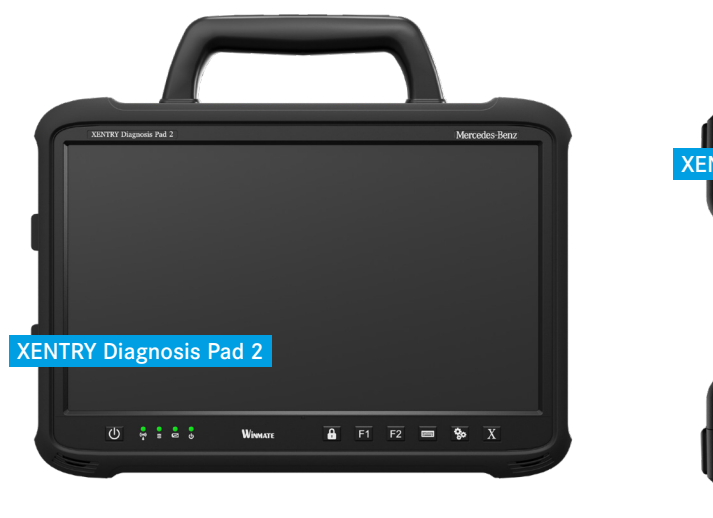

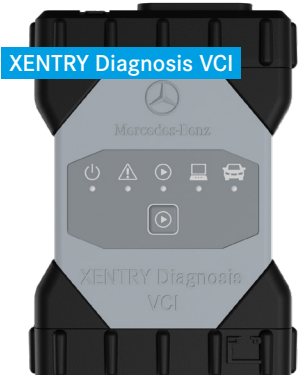

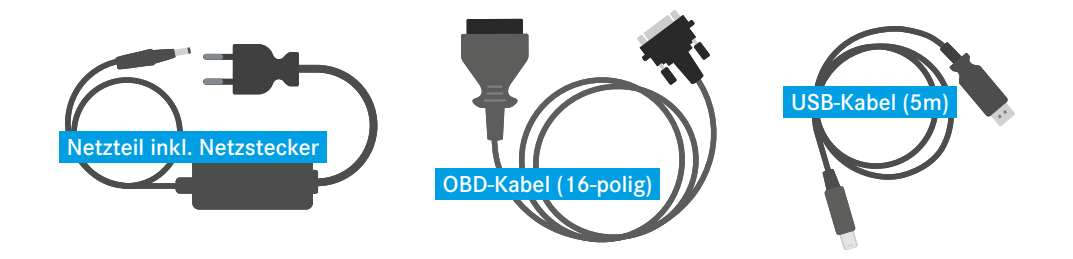

### Lieferumfang Erste Schritte

#### **Erstinbetriebnahme:**

- 1. Starten Sie das XENTRY Diagnosis Pad 2 über den Power-Button **U**.
- **2.** Der ConfigAssist öffnet sich automatisch beim ersten Start. Alternativ lässt er sich über das Icon auf dem Desktop oder die Zahnradtaste unter dem Display öffnen.
- **3.** Folgen Sie wie gewohnt dem ConfigAssist durch die einzelnen Schritte der Erstinbetriebnahme.

#### **Diagnosesitzung:**

- **4.** Schließen Sie das XENTRY Diagnosis VCI an ein Fahrzeug an, um es mit Spannung zu versorgen.
- **5.** Zum Start der Diagnosesitzung finden Sie das Icon der XENTRY Diagnosis Software direkt auf dem Desktop. Alternativ können sie die "X" Taste unter dem Display verwenden.

# HelpCard XENTRY Diagnosis Kit 4

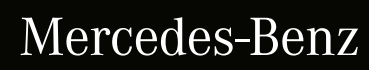

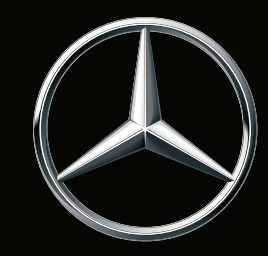

XENTRY Diagnosis Kit 4 Was ist neu?

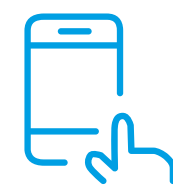

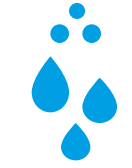

### Display

Ein wesentlich helleres 13 Zoll Multitouch Display mit Full HD Auflösung.

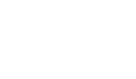

#### Gehäuse

Schlankes und modernisiertes Gehäuse ohne Lüfter (passive Kühlung), das dadurch Staub- und Spritzwasser geschützt ist.

Wichtiger Hinweis: Durch die passive Kühlung ist es normal, dass das XENTRY Diagnosis Pad 2 warm wird.

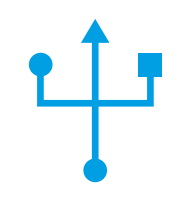

#### Anschlüsse

Das XENTRY Diagnosis Pad 2 verfügt über vier USB 3.0 Typ A-Anschlüsse und einen USB Typ C-Anschluss auf der linken Seite des Gerätes.

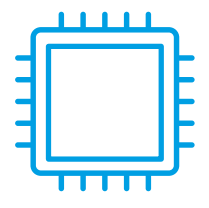

#### Komponenten

Technisch ist es ausgestattet mit einer 1 TB SSD Festplatte, einem Intel® Core<sup>™</sup> i5 Prozessor, 16 GB Arbeitsspeicher und 2 vollwertigen WLAN-Karten für eine bessere Verbindung zum VCI.

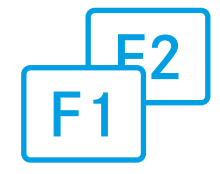

### Funktionen

Auf der Vorderseite finden Sie zwei konfigurierbare Funktionstasten, deren Funktion Sie individuell im ConfigAssist festlegen können.

# HelpCard XENTRY Diagnosis Kit 4

## Mercedes-Benz

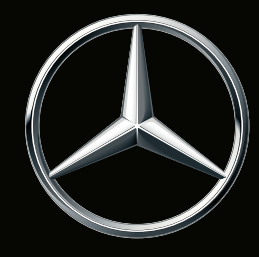